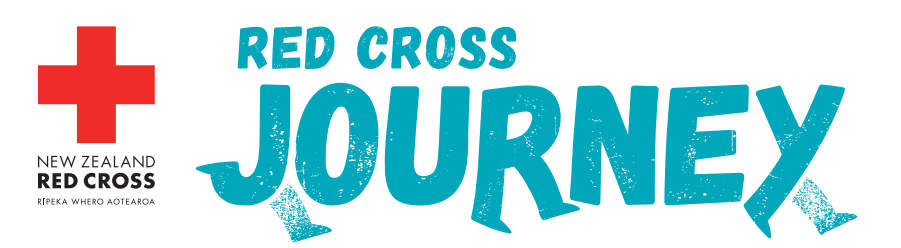

## HOW TO LOG YOUR KMS ON your profile page

This guide will *walk* you through how to track your activities and log them on your profile page. You need to log your activity so that we can keep you updated with the incredible story you're following on your journey! Make sure you read this before you begin!

## Option 1 *Log your distance manually*

If you're not using an app that connects to our site then you can log your activity manually.

- **Step 1** · Click on 'My fitness activity' in the drop-down menu (hover the mouse over your name in the top right of the screen on a computer and on a mobile, click on your profile picture in the top right corner).
- **Step 2** Scroll down to '**Add activity box**':
- **Step 3** Fill out the required fields (Date, Activity Type, and Steps OR Distance) and click 'Save Changes'.
	- **Step 4** Head back to your 'Fundraiser Dashboard' to check out your progress! Note: it may take up to 24 hours to appear on your dashboard, don't panic!

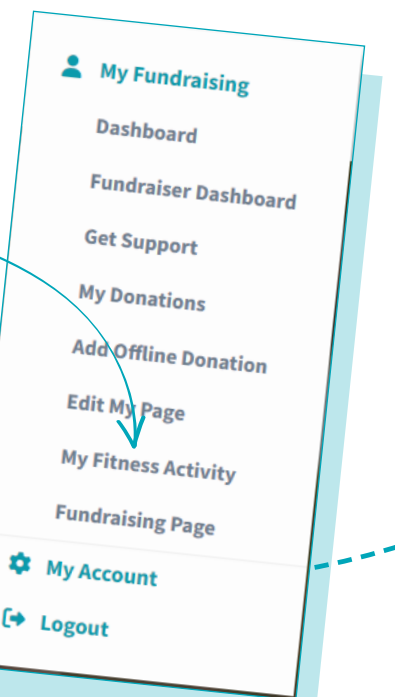

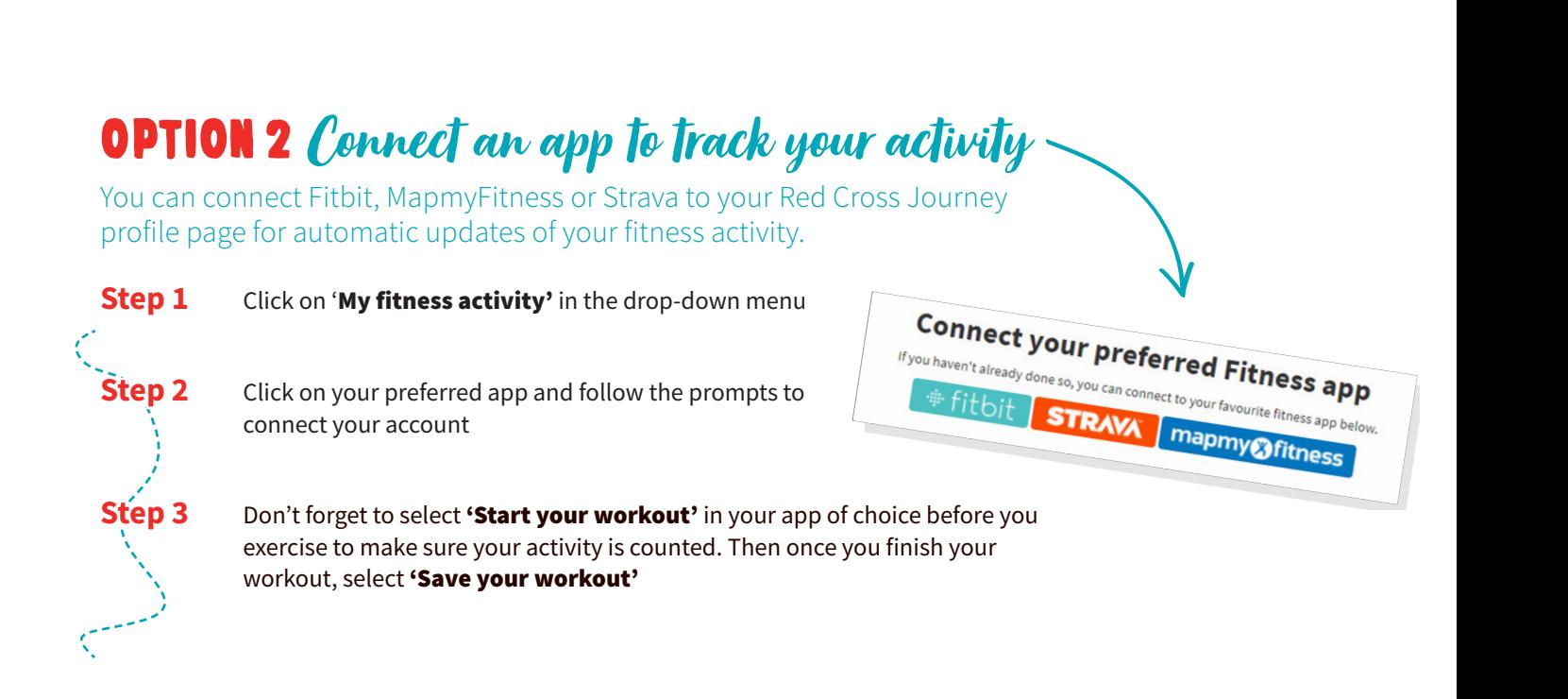

## redcharter.org.nz 0800RED CROSS NewZealand<br>Redcharter.org.nz 0800RED CROSS NewZealand *Points to note for connecting your Fitness app:*

- Your activity can take up to 24 hours to load onto your page.
- If you have issues syncing your app, try logging in and reconnecting.
- For Fitbit wearable users, make sure you 'start' an activity on your phone app (not your wearable device) and save it. Your daily steps on your wearable device will not automatically add to your page, unless you start the activity on the app first.

If you need any further support, contact our friendly team: **journey@redcross.org.nz**

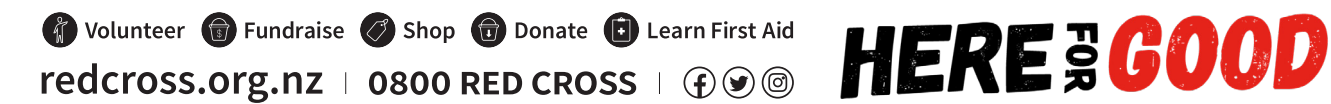